## **U¿ywanie Kreatora publikacji w sieci Web**

Kreator publikowania w sieci Web pomaga publikowaæ w sieci ró¿ne foldery i pliki, na przyk<sup>3</sup>ad strony HTML, pliki grafiki oraz projektowaæ foldery.

# **Wskazówki**

- · Mo¿esz te¿ publikowaæ strony sieci Web bezpoœrednio z Eksploratora Windows. Kliknij prawym przyciskiem myszy folder lub plik, które chcesz opublikowaæ, wska¿ polecenie **Wyœlij do**, a nastêpnie kliknij **Kreator publikacji w sieci Web**.
- · Aby przeczytaæ wprowadzaj<sup>1</sup>ce informacje o Kreatorze publikacji w sieci Web, kliknij <sup>31</sup>cze Tematy pokrewne.

{button ,AL("IDH\_OVERVIEW")} Tematy pokrewne

## **Publikowanie pojedynczego foldera lub pliku na serwerze sieci Web**

Istniej<sup>1</sup> trzy ró¿ne sposoby publikowania pojedynczego foldera lub pliku na serwerze sieci Web. Mo¿na uruchomiæ Kreatora publikacji w sieci Web z menu **Start** i wybraæ odpowiedni plik, gdy kreator tego za<sub>i</sub><sup>1</sup>da; mo¿na klikn<sup>1</sup>æ prawym przyciskiem myszy wybrany plik w oknie Eksploratora Windows, wskazaæ polecenie Wyœlij do i klikn<sup>1</sup>æ Kreator publikacji w sieci Web; albo te¿ mo¿na utworzyæ na pulpicie skrót do kreatora i przeci<sup>1</sup>gn<sup>1</sup>æ pliki na ikonê Kreatora publikacji w sieci Web. Ni¿ej omówiono, jak opublikowaæ pojedynczy folder lub plik na serwerze sieci Web.

## **Aby opublikowaæ pojedynczy folder lub plik**

- 1 Uruchom Kreatora publikacji w sieci Web.
- 2 Gdy pojawi siê okno dialogowe **Kreator publikacji w sieci Web**, kliknij przycisk **Dalej**.
- 3 Kliknij przycisk Przegl<sup>1</sup>daj foldery lub Przegl<sup>1</sup>daj pliki, wybierz folder lub plik, który chcesz opublikowaæ, a nastêpnie kliknij przycisk **Otwórz**.
- 4 Kliknij przycisk **Dalej**.
- 5 W polu Serwer sieci Web kliknij strza<sup>3</sup>kê rozwijanej listy i wybierz nazwê serwera, na którym chcesz opublikowaæ swój folder lub plik.
- 6 Kliknij przycisk **Dalej**.
- 7 Kliknij przycisk **Koniec**.

#### **Uwaga**

· Jeœli Twój serwer sieci Web nie wystêpuje na rozwijanej liœcie, kliknij przycisk **Nowy**, aby dodaæ serwer do kreatora.

{button ,AL("TASK\_PUBLISHING\_DRAG\_DROP;TASK\_POSTING\_MULTIPLE;TASK\_ADDING;IDH\_OVERVIEW")} Tematy pokrewne

## Publikowanie metod<sup>1</sup> przeci<sup>1</sup>gania

Tworz<sup>1</sup>c na pulpicie skrót do Kreatora publikacji w sieci Web i przeci<sup>1</sup>gaj<sup>1</sup>c pliki na ikonê kreatora mo¿na publikowaæ w sieci foldery i pliki. Ni¿ej omówiono, jak opublikowaæ pojedynczy folder lub plik na serwerze sieci Web metod<sup>1</sup> przeci<sup>1</sup>gania:

## Aby opublikowaæ folder lub plik metod<sup>1</sup> przeci<sup>1</sup>gania

- 1 Utwórz na pulpicie skrót do Kreatora publikacji w sieci Web. Dalsze informacje na ten temat mo¿esz znaleŸæ w Pomocy systemu Microsoft Windows.
- 2 W oknie Eksploratora Windows przejdŸ do katalogu, gdzie znajduje siê folder lub plik, które chcesz opublikowaæ.
- 3 SprawdŸ, czy ikona kreatora jest widoczna.
- 4 Kliknij odpowiedni folder lub plik i przeci<sup>1</sup>gnij go na ikonê Kreatora publikacji w sieci Web.
- 5 Aby opublikowaæ pliki, wykonuj pojawiaj<sup>1</sup>ce siê na ekranie instrukcje kreatora.

{button ,AL("TASK\_POSTING\_MULTIPLE;TASK\_PUBLISHING;TASK\_ADDING;IDH\_OVERVIEW")} Tematy pokrewne

### **Publikowanie wielu plików na serwerze sieci Web**

Nie ma mo¿liwoœci wybrania wielu plików bezpoœrednio w Kreatorze publikacji w sieci Web. Dlatego te¿, aby opublikowaæ wiele plików, nale¿y u¿yæ Eksploratora Windows. W oknie Eksploratora nale¿y zaznaczyæ pliki ,które maj<sup>1</sup> byæ opublikowane, klikn<sup>1</sup>æ je prawym przyciskiem myszy, wskazaæ polecenie Wyœlij do, a nastêpnie klikn<sup>1</sup>æ Kreator publikacji w sieci Web. Jeœli utworzyæ na pulpicie skrót do kreatora, to mo¿na te¿ zaznaczyæ odpowiednie pliki w oknie Eksploratora Windows i przeci<sup>1</sup>gn<sup>1</sup>æ je na ikonê kreatora. Ni¿ej omówiono, jak opublikowaæ wiele plików na serwerze sieci Web.

## **Aby opublikowaæ wiele plików**

- 1 Otwórz Eksploratora Windows.
- 2 Wybierz pliki, które chcesz opublikowaæ.
- 3 Kliknij prawym przyciskiem myszy wybrane pliki, wska¿ polecenie **Wyœlij do**, a nastêpnie kliknij przycisk **Kreator publikacji w sieci Web**.
- 4 W polu Serwer sieci Web kliknij strza<sup>3</sup>kê rozwijanej listy i wybierz nazwê serwera sieci Web, na którym chcesz opublikowaæ swoje pliki.
- 6 Kliknij przycisk **Dalej**.
- 7 Kliknij przycisk **Koniec**.

## **Wskazówki**

- · Aby zaznaczyæ wiele plików i folderów w oknie Eksploratorze Windows, w oknie foldera, przytrzymuj klawisz CTRL, a nastêpnie kliknij ka¿dy z elementów, które chcesz zaznaczyæ:
	- Aby zaznaczyæ wszystkie pliki i foldery w oknie, kliknij polecenie **Zaznacz wszystko** w menu **Edycja**.

Aby zaznaczyæ grupê plików s<sup>1</sup>siaduj<sup>1</sup>cych ze sob<sup>1</sup> w oknie Eksploratora Windows, kliknij w pustym obszarze okna. Pojawi siê wówczas pole, które mo¿na przeci<sup>1</sup>gn<sup>1</sup>æ, aby objê<sup>3</sup>o pliki, które maj<sup>1</sup> byæ zaznaczone.

· Jeœli Twój serwer sieci Web nie wystêpuje na rozwijanej liœcie, kliknij przycisk **Nowy**, aby dodaæ serwer do kreatora.

{button ,AL("TASK\_PUBLISHING;TASK\_PUBLISHING\_DRAG\_DROP;TASK\_ADDING;IDH\_OVERVIEW")} Tematy pokrewne

#### **Dodawanie serwera sieci Web**

Jeœli Kreator publikacji w sieci Web nie otrzyma<sup>3</sup> jeszcze informacji o Twoim serwerze sieci Web, to musisz je podaæ przed opublikowaniem pierwszych plików. Kreator zapisuje lokalizacjê Twojego serwera sieci Web u¿ywaj<sup>1</sup>c podanej przez Ciebie nazwy, dziêki czemu mo¿na potem <sup>3</sup>atwo publikowaæ w tej samej lokalizacji. Ni¿ej omówiono sposób dodawania serwera sieci Web do kreatora.

Przed dodaniem serwera sieci Web nale¿y uruchomiæ kreatora. Gdy pojawi siê okno dialogowe **Kreator publikacji w sieci Web**, kliknij przycisk **Dalej**. Wybierz folder lub plik, który ma byæ opublikowany, jeœli jeszcze tego nie zrobiono, a nastêpnie kliknij przycisk **Dalej**.

## **Aby dodaæ serwer sieci Web**

- 1 Kliknij przycisk **Nowy**.
- 2 W polu Nazwa opisowa wpisz wygodn<sup>1</sup> nazwê serwera, na przyk<sup>3</sup>ad Mój serwer sieci Web. Ta opisowa nazwa mo¿e byæ dowolna. S³u¿y ona do identyfikowania serwera na rozwijanej liœcie. Jeœli bêdzie to potrzebne, kliknij przycisk **Zaawansowane**, aby zobaczyæ wiêcej opcji.
- 3 Gdy skoñczysz, kliknij przycisk **Dalej**.
- 4 W polu **Œcie¿ka URL lub adres internetowy** wpisz adres internetowy serwera sieci Web, w którym publikujesz swoje pliki.
- 5 W polu Katalog lokalny wpisz œcie¿kê do plików w swoim komputerze, które chcesz skojarzyæ z wybran<sup>1</sup> œcie¿k¹ URL.
- 6 Gdy skoñczysz, kliknij przycisk **Dalej**.
- 7 Kliknij przycisk **Koniec**.

{button ,AL("IDH\_NAME\_SERVER;IDH\_URL\_DIRECTORY;IDH\_OVERVIEW")} Tematy pokrewne

## Kreator publikacji w sieci Web - przegl<sup>1</sup>d

Aby opublikowaæ informacje w sieci Web, wszystkie strony sieci Web musz<sup>1</sup> znaleŸæ siê na serwerze sieci Web. Wiêkszoœæ us<sup>3</sup>ugodawców internetowych (ISP) oferuje klientom miejsce na strony sieci Web. Kreator publikacji w sieci Web zapewnia <sup>3</sup>atwy sposób przeniesienia Twoich stron do serwera sieci Web Twojego us<sup>3</sup>ugodawcy albo do serwera sieci Web w Twojej sieci lokalnej (LAN). Zanim u¿yjesz kreatora do opublikowania swoich plików, musisz uzyskaæ po<sup>31</sup>czenie ze swoim us<sup>3</sup>ugodawc<sup>1</sup> internetowym.

Aby zacz<sup>1</sup>æ dzia<sup>3</sup>aæ, musisz mieæ:

- Po $31$ czenie ze swoim us $3$ ugodawc $1$  internetowym
- · Protokó<sup>3</sup> u¿ywany przez Twojego us<sup>3</sup>ugodawcê internetowego, na przyk<sup>3</sup>ad FTP, HTTP Post lub CRS
- · Œcie¿kê URL (Uniform Resource Locator) serwera sieci Web na którym chcesz opublikowaæ swoje pliki
- · Nazwê foldera na serwerze, gdzie publikujesz swoje pliki

Jeœli nie masz tych informacji, skontaktuj siê ze swoim us<sup>3</sup>ugodawc<sup>1</sup> internetowym lub z administratorem systemu.

{button ,AL("TASK\_PUBLISHING;TASK\_POSTING\_MULTIPLE;TASK\_ADDING;IDH\_OVERVIEW")} Tematy pokrewne

## **Wybierz folder lub plik**

Wykorzystaj ten ekran, aby wybraæ pojedynczy folder lub plik, który chcesz opublikowaæ w sieci Web. Wykonaj jedn<sup>1</sup> z nastêpuj<sup>1</sup>cych czynnoœci:

- Aby wybraæ folder do opublikowania w sieci Web, kliknij przycisk **Przegl<sup>1</sup>daj foldery**, znajdŸ i zaznacz folder, który chcesz opublikowaæ, a nastêpnie kliknij przycisk **OK**. Aby opublikowaæ wszystkie podfoldery wybranego foldera, zaznacz pole wyboru **Uwzglêdnij podfoldery**.
- Aby wybraæ plik do opublikowania w sieci Web, kliknij przycisk Przegl<sup>1</sup>daj pliki, znajdŸ i zaznacz plik, który chcesz opublikowaæ, a nastêpnie kliknij przycisk **Otwórz**.

# **Uwagi**

- Jeœli plik, który publikujesz, zawiera odwo<sup>3</sup>ania do innych plików, jak na przyk<sup>3</sup>ad do plików .gif, .jpg lub do innych plików .htm, to pamiêtaj, aby równie¿ te pliki opublikowaæ na serwerze sieci Web.
- Gdy publikujesz folder, to publikowane  $s<sup>1</sup>$  wszystkie zawarte w nim pliki.
- Aby uzyskaæ dalsze instrukcje na temat publikowania folderów i plików, kliknij <sup>31</sup>cze **Tematy pokrewne**.

{button ,AL("TASK\_PUBLISHING;TASK\_POSTING\_MULTIPLE;IDH\_OVERVIEW")} Tematy pokrewne

## **Wybierz serwer sieci We**

Wykorzystaj ten ekran, aby wybraæ serwer sieci Web, na którym chcesz opublikowaæ wybrane pliki. Po wybraniu serwera informacje o nim pojawi<sup>1</sup> siê na ekranie. Wykonaj jedn<sup>1</sup> z nastêpuj<sup>1</sup>cych czynnoœci:

- · Na liœcie **Serwer sieci Web** wybierz serwer, na którym chcesz opublikowaæ wybrane pliki.
- · Jeœli serwer sieci Web, którego chcesz u¿yæ, nie wystêpuje na liœcie, kliknij przycisk **Nowy**, aby utworzyæ now<sup>1</sup> lokalizacjê serwera sieci Web.

{button ,AL("TASK\_ADDING;IDH\_NAME\_SERVER;IDH\_OVERVIEW")} Tematy pokrewne

## **Nadaj nazwê serwerowi sieci Web**

Wykorzystaj ten ekran, aby podaæ opisow<sup>1</sup> lub wygodn<sup>1</sup> nazwê swojemu serwerowi sieci Web. Przy nastêpnej próbie publikowania plików w sieci Web mo¿na u¿yæ tej nazwy, aby wybraæ serwer sieci Web z listy. Mo¿esz tu u¿yæ dowolnej nazwy. Zrób co nastêpuje:

- W polu Nazwa opisowa wpisz wygodn<sup>1</sup> nazwê serwera sieci Web. Na przyk<sup>3</sup>ad wpisz Mój serwer sieci Web.
- · Jeœli u¿ywasz pewnego szczególnego protoko<sup>3</sup>u do publikowania na serwerze us<sup>3</sup>ugodawcy Internetu lub intranetu, kliknij przycisk Zaawansowane, aby wybraæ dostawcê tego protoko<sup>3</sup>u z listy. Jeœli nie znasz nazwy swojego us³ugodawcy, kliknij przycisk **Dalej**.

## **Uwaga**

• Aby uzyskaæ dalsze instrukcje na temat dodawania serwera sieci Web, kliknij <sup>31</sup>cze Tematy pokrewne.

{button , AL("TASK\_ADDING;IDH\_OVERVIEW")} Tematy pokrewne

# **Wybierz swojego us³ugodawcê**

Wykorzystaj ten ekran, aby wybraæ us<sup>3</sup>ugodawcê Internetu lub intranetu, z którego us<sup>3</sup>ug skorzystasz przy publikowaniu swoich plików na serwerze sieci Web. Jeœli nie znasz nazwy swojego us<sup>3</sup>ugodawcy, to kreator mo¿e spróbowaæ automatycznie j<sup>1</sup> wybraæ. Wykonaj jedn<sup>1</sup> z nastêpuj<sup>1</sup>cych czynnoœci:

- Na liœcie Us<sup>3</sup>ugodawca kliknij nazwê swojego us<sup>3</sup>ugodawcy.
- · Jeœli nie wiesz, jakiego us³ugodawcê wybraæ, kliknij opcjê **Automatycznie wybierz us³ugodawcê**.

{button ,AL("IDH\_OVERVIEW")} Tematy pokrewne

### **Okreœl œcie¿kê URL i katalog lokalny**

Wykorzystaj ten ekran, aby podaæ œcie¿kê URL (Uniform Resource Locator) lub adres internetowy. Kreator publikacji w sieci Web wykorzystuje te dane, aby publikowaæ pliki na serwerze sieci Web. Podaj te¿ katalog lokalny w swoim komputerze, który chcesz skojarzyæ z tym serwerem sieci Web. Za<sup>3</sup>ó¿my na przyk<sup>3</sup>ad, ¿e publikujesz ze swojego komputera plik c:\mojawitryna\rysunki\gifs\me.gif, a dla publikowanych plików wybrano na serwerze sieci Web nastêpuj<sup>1</sup>c<sup>1</sup> œcie¿kê URL: http://www.serwer.com.pl/mojenazwisko/mojestrony/. W takiej sytuacji kreator zawsze umieœci pliki we w<sup>3</sup>aœciwym miejscu na serwerze sieci Web, gdy u¿ytkownik wybierze pliki lub foldery do publikowania. Jeœli wiêc wybierzesz jako swój katalog lokalny c:\mojawitryna\rysunki, to skojarzona z nim wzglêdna œcie; ka URL bêdzie mia<sup>3</sup>a postaæ http://www.serwer.com.pl/mojestrony/gifs/me.gif.

Zrób co nastêpuje:

- W polu **Œcie¿ka URL lub adres internetowy** wpisz lokalizacjê serwera sieci Web, w<sup>31</sup>cznie z folderami, które zosta<sup>3</sup>y dla Ciebie przygotowane. Na przyk<sup>3</sup>ad, jeœli us<sup>3</sup>ugodawca internetowy lub administrator systemu przypisa<sup>3</sup> Ci folder o nazwie mojenazwisko/mojestrony na serwerze sieci Web o nazwie www.serwer.com.pl, to wpiszesz http://www.serwer.com.pl/mojenazwisko/mojestrony/. Inni uzytkownicy bêd<sup>1</sup> uzywaæ tego adresu URL przy ogl<sup>1</sup>daniu plików opublikowanych przez Ciebie w sieci Web.
- · Jeœli chcesz skojarzyæ pewien katalog lub folder swojego komputera z tym serwerem sieci Web, wpisz nazwê katalogu lub foldera w polu **Katalog lokalny**; na przyk<sup>3</sup>ad c:\mojawitryna\rysunki\gifs. Jeœli wybierzesz folder lub plik do publikowania, to w polu **Katalog lokalny** automatycznie pojawi siê podana nazwa katalogu lub foldera.

{button ,AL("TASK\_ADDING;IDH\_FTPSERVER\_WEBURL;IDH\_ISP\_SERVERINFO;IDH\_OVERVIEW")} Tematy pokrewne

# **Opublikuj swoje pliki**

Kreator publikacji w sieci Web uzyska<sup>3</sup> ju¿ wszelkie potrzebne informacje, aby opublikowaæ Twoje pliki lub foldery na wybranym serwerze sieci Web. Zrób co nastêpuje:

• Aby opublikowaæ swoje pliki i zamkn<sup>1</sup>æ kreatora, kliknij przycisk **Koniec**.

<sup>{</sup>button ,AL("IDH\_OVERVIEW;TASK\_PUBLISHING;TASK\_POSTING\_MULTIPLE;TASK\_PUBLISHING\_DRAG\_DROP;IDH\_US ING")} Tematy pokrewne

## **Wybierz konkretnego us³ugodawcê**

Kreator publikacji w sieci Web nie mo¿e automatycznie okreœliæ us<sup>3</sup>ugodawcy, jaki ma byæ u¿yty przy publikowaniu Twoich stron sieci Web.

Aby kontynuowaæ, musisz wybraæ konkretnego us<sup>3</sup>ugodawcê i podaæ dodatkowe informacje na temat serwera sieci Web. Jeœli nie masz informacji o serwerze wymaganych przez kreatora, skontaktuj siê ze swoim us<sup>3</sup>ugodawc<sup>1</sup> internetowym lub z administratorem systemu, aby je uzyskaæ. Zrób co nastêpuje:

· Kliknij przycisk **Dalej**, aby powróciæ do ekranu **Wybierz swojego us³ugodawcê** i wybraæ us³ugodawcê. Zwróæ uwagê, ¿e nie nale¿y zaznaczaæ pola wyboru **Automatycznie wybierz us³ugodawcê** .

{button ,AL("IDH\_OVERVIEW;IDH\_SELECT\_PROVIDER")} Tematy pokrewne

## **Wybierz us³ugodawcê og³aszania CRS w sieci Web**

Us<sup>3</sup>ugodawca og<sup>3</sup>aszania CRS (Content Replication System) nie mo¿e okreœliæ sposobu publikowania w Twoim systemie. Musisz wpisaæ nazwê serwera CRS i nazwê projektu CRS. Skontaktuj siê ze swoim us<sup>3</sup>ugodawc<sup>1</sup> internetowym lub z administratorem systemu, aby uzyskaæ dalsze informacje. Zrób co nastêpuje:

- · W polu **Serwer CRS** wpisz nazwê swojego serwera CRS.
- · W polu **Projekt CRS** wpisz nazwê swojego projektu CRS.
- · Kliknij przycisk **Zaawansowane**, aby skonfigurowaæ zaawansowane opcje CRS.

{button ,AL("IDH\_CRS\_CONFIGURATION;IDH\_OVERVIEW")} Tematy pokrewne

## **Konfigurowanie us³ugodawcy og³aszania CRS w sieci Web**

Wykorzystaj ten ekran, aby okreœliæ konfiguracjê us<sup>3</sup>ugodawcy og<sup>3</sup>aszania CRS w sieci Web, jakiej u¿ywasz przy 31 czeniu siê z serwerem sieci Web. Skontaktuj siê ze swoim us<sup>3</sup>ugodawc<sup>1</sup> internetowym lub z administratorem systemu, aby uzyskaæ dalsze informacje. Zrób co nastêpuje:

- · Wybierz **Pe³na synchronizacja**, aby opublikowaæ w serwerze sieci Web tylko nowe i zaktualizowane pliki ze swojego katalogu lokalnego.
- · Wybierz **Wymuszenie**, aby wymusiæ publikowanie wszystkich plików ze swojego katalogu lokalnego, nawet jeœli nie by<sup>3</sup>y zmieniane od czasu ostatniego publikowania.
- · Wybierz **Tryb ramowy**, aby publikowaæ pliki z wy¿szym stopniem zabezpieczeñ albo przez mniej pewne po<sup>31</sup>czenie.
- Wybierz Tryb szybki, aby opublikowaæ przez bardziej pewne po<sup>31</sup>czenie. Ta opcja jest zalecana przy publikowaniu do sieci intranet.

{button ,AL("IDH\_CRS\_PROVIDER;IDH\_OVERVIEW")} Tematy pokrewne

## **Wybierz serwer FTP i podfolder**

Wykorzystaj ten ekran, aby podaæ nazwê serwera FTP oraz podfoldera stron Web. Skontaktuj siê ze swoim us<sup>3</sup>ugodawc<sup>1</sup> internetowym lub z administratorem systemu, aby uzyskaæ dalsze informacje. Zrób co nastêpuje:

- · W polu **Nazwa serwera FTP** wpisz nazwê serwera FTP, na którym chcesz opublikowaæ swoje pliki. Dowiedz siê od swojego us<sup>3</sup>ugodawcy internetowego lub administratora systemu, czy Twój serwer stosuje protokó<sup>3</sup> FTP. Zwróæ uwagê, ¿e nazwa serwera FTP mo¿e ró¿niæ siê od wczeœniej wybranego adresu URL. Pilnuj, aby wpisaæ dane serwera FTP dok<sup>3</sup>adnie tak, jak je podaje us<sup>3</sup>ugodawca.
- · W polu Podfolder zawieraj<sup>1</sup>cy Twoje strony sieci Web wpisz nazwê foldera, który us<sup>3</sup>ugodawca internetowy przypisa<sup>3</sup> do publikowania Twoich plików w sieci Web. Na przyk<sup>3</sup>ad wpisz mojenazwisko/mojestrony. To jest w<sup>3</sup>aœnie podfolder, w którym u¿ytkownicy bêd<sup>1</sup> ogl<sup>1</sup>daæ Twoje strony sieci Web.
- · Pojawi siê wczeœniej wpisany adres URL.

{button ,AL("IDH\_ISP\_SERVERINFO;IDH\_URL\_DIRECTORY;IDH\_OVERVIEW")} Tematy pokrewne

## **WprowadŸ informacje o publikowaniu**

Wykorzystaj ten ekran, aby okreœliæ nazwê serwera i polecenie publikowania wykorzystywane przez serwer, na którym publikujesz swoje pliki w sieci Web. Skontaktuj siê ze swoim us<sup>3</sup>ugodawc<sup>1</sup> internetowym lub z administratorem systemu, aby uzyskaæ dalsze informacje. Zrób co nastêpuje:

- · W polu **Nazwa serwera** wpisz nazwê serwera, na którym chcesz opublikowaæ swoje pliki w sieci Web.
- · W polu **Polecenie publikowania** wpisz nazwê polecenia publikowania wykorzystywanego przez serwer, na którym chcesz opublikowaæ swoje pliki w sieci Web.
- · Jeœli potrzeba, zaznacz pole **U¿yj SSL** (Secure Sockets Layer).
- · Jeœli potrzeba, zaznacz pole **Wymagane przetwarzanie koñcowe**.
- · Jeœli zaznaczono pole **Wymagane przetwarzanie koñcowe**, wpisz adres URL polecenia przetwarzania koñcowego, które ma byæ u¿yte po opublikowaniu Twoich plików w sieci Web.

{button ,AL("IDH\_FTPSERVER\_WEBURL;IDH\_URL\_DIRECTORY;IDH\_OVERVIEW")} Tematy pokrewne

#### **Usuwanie problemów Kreatora publikacji w sieci Web**

Ten modu<sup>3</sup> usuwania problemów pomaga rozwi<sup>1</sup>zywaæ problemy napotykane przy publikowaniu stron sieci Web. Zwykle wiêkszoœæ problemów powstaje, gdy dane s<sup>1</sup> niew<sup>3</sup>aœciwie podawane do kreatora, gdy zmieniane s<sup>1</sup> ustawienia, albo wystêpuj<sup>1</sup> problemy w komputerze us<sup>3</sup>ugodawcy internetowego. W wiêkszoœci przypadków do rozwi<sup>1</sup>zania problemu potrzebny bêdzie Twój kontakt z us<sup>3</sup>ugodawc<sup>1</sup>.

Kliknij odpowiedni przycisk, a nastêpnie wykonaj proponowane czynnoœci, aby rozwi<sup>1</sup>zaæ problem.

### **Co siê sta³o?**

{button ,JI(`>proc4',`WIZARD\_TRB')} Kreator napotka<sup>3</sup> b<sup>31</sup>d rozruchu, b<sup>31</sup>d wewnêtrzny lub b<sup>31</sup>d publikowania.

{button ,JI(`>proc4',`SERVER\_TRB')} Kreator napotka<sup>3</sup> b<sup>31</sup>d serwera, FTP lub URL.

{button ,JI(`>proc4',`SERVICE\_PROVIDER\_TRB')} \_\_\_ Kreator napotka<sup>3</sup> b<sup>31</sup>d us<sup>3</sup>ugodawcy.

{button ,JI(`>proc4',`CRS\_TRB')} Kreator napotka<sup>3</sup> b<sup>31</sup>d CRS.

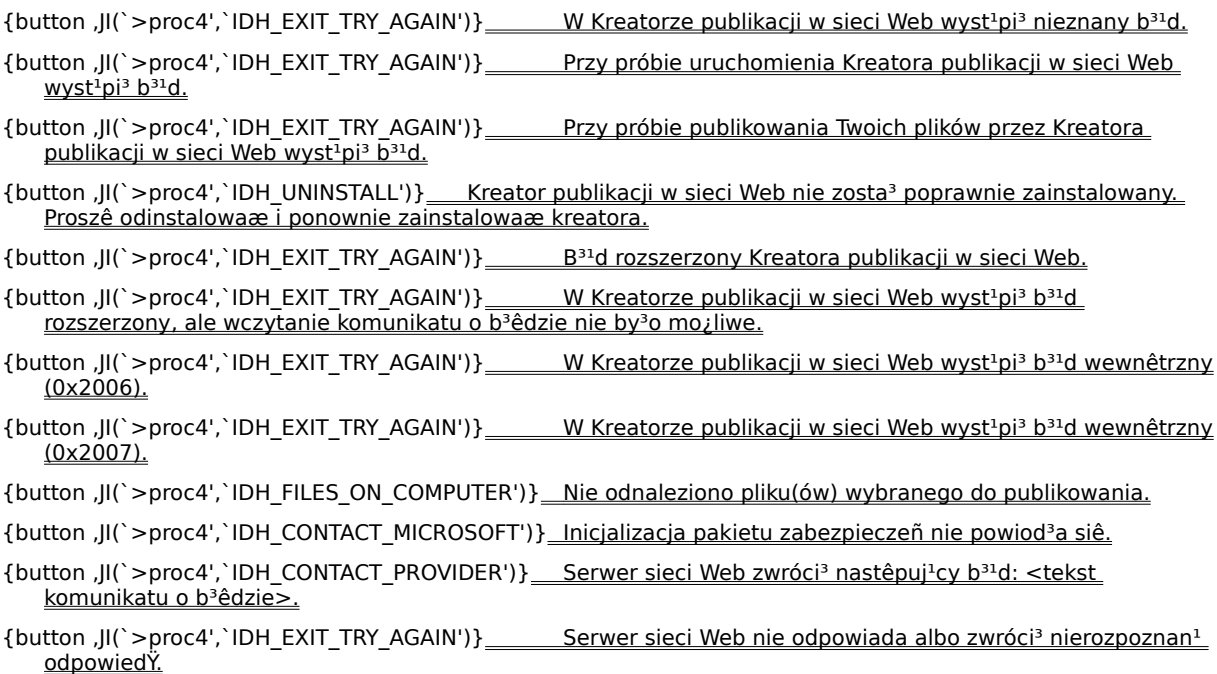

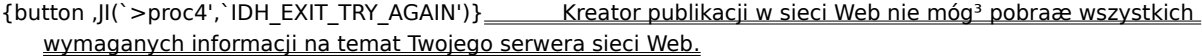

- {button ,JI(`>proc4',`IDH\_EXIT\_TRY\_AGAIN')} Gdy Kreator publikacji w sieci Web wylicza<sup>3</sup> serwery sieci Web u¿ywane poprzednio do publikowania, wyst<sup>1</sup>pi<sup>3</sup> b<sup>31</sup>d.
- {button ,JI(`>proc4',`IDH\_DUPLICATE\_NAMES')} Kreator publikacji w sieci Web nie móg<sup>3</sup> u¿yæ ¿<sup>1</sup>danej nazwy opisowej dla Twojego serwera sieci Web, poniewa¿ ta nazwa jest ju¿ u¿ywana przez inny serwer.
- {button ,JI(`>proc4',`IDH\_EXIT\_TRY\_AGAIN')} \_\_\_\_\_\_ Podczas zapisywania przez kreatora publikacji w sieci Web informacji o Twoim serwerze sieci Web wyst<sup>1</sup>pi<sup>3</sup> b<sup>31</sup>d.
- {button ,JI(`>proc4',`IDH\_EXIT\_TRY\_AGAIN')} \_\_\_\_\_\_ Twój komputer nie zawiera ¿adnych informacji o wybranym przez Ciebie serwerze sieci Web.
- {button ,JI(`>proc4',`IDH\_EXIT\_TRY\_AGAIN')} Podczas usuwania informacji o Twoim serwerze sieci Web wyst<sup>1</sup>pi<sup>3</sup> b<sup>31</sup>d.
- {button ,JI(`>proc4',`IDH\_CONTACT\_PROVIDER')} Serwer sieci Web zwróci<sup>3</sup> nastêpuj<sup>1</sup>cy b<sup>31</sup>d: <tekst komunikatu o b<sup>3</sup>êdzie>.
- {button ,JI(`>proc4',`IDH\_EXIT\_TRY\_AGAIN')} Serwer sieci Web nie odpowiada albo zwróci<sup>3</sup> nierozpoznan<sup>1</sup> odpowiedŸ.
- {button ,JI(`>proc4',`IDH\_CONTACT\_PROVIDER')} Twój us<sup>3</sup>ugodawca wymaga, aby plik PostInfo znajdowa<sup>3</sup> siê na serwerze. Plik PostInfo nie zosta<sup>3</sup> znaleziony.
- {button ,JI(`>proc4',`IDH\_CONTACT\_PROVIDER')} Plik PostInfo na wybranym serwerze jest nieprawid³owy.
- {button ,JI(`>proc4',`IDH\_CONTACT\_PROVIDER')} Pakiet(y) zabezpieczeñ wymagane przez ten serwer nie zosta<sup>3</sup>y odnalezione na Twoim komputerze.
- {button ,JI(`>proc4',`IDH\_CHECK\_CONNECTION')} \_\_ Us<sup>3</sup>ugodawca FTP nie móg<sup>3</sup> siê po<sup>31</sup>czyæ z sieci<sup>1</sup> Internet.
- {button ,JI(`>proc4',`IDH\_CHECK\_PASSWORD')} \_\_\_\_ Us<sup>3</sup>ugodawca FTP nie móg<sup>3</sup> siê zalogowaæ do serwera FTP.
- {button ,JI(`>proc4',`IDH\_RETYPE')} Wybrana œcie¿ka URL: <nazwa URL> jest nieprawid<sup>3</sup>owa.

- {button ,JI(`>proc4',`IDH\_EXIT\_TRY\_AGAIN')} \_\_\_\_\_\_ Kreator publikacji w sieci Web nie móg<sup>3</sup> zlokalizowaæ us<sup>3</sup>ugodawcy, aby przes<sup>3</sup>aæ pliki do serwera sieci Web.
- {button ,JI(`>proc4',`IDH\_EXIT\_TRY\_AGAIN')} Kreator publikacji w sieci Web nie móg<sup>3</sup> pobraæ wszystkich wymaganych informacji na temat tego us<sup>3</sup>ugodawcy.
- {button ,JI(`>proc4',`IDH\_EXIT\_TRY\_AGAIN')} \_\_\_\_\_\_\_ Kreator publikacji w sieci Web nie móg<sup>3</sup> zlokalizowaæ pliku(ów) dla ¿<sup>1</sup>danego us<sup>3</sup>ugodawcy.
- {button ,JI(`>proc4',`IDH\_EXIT\_TRY\_AGAIN')} \_\_\_\_\_\_ Plik(i) dla ¿<sup>1</sup>danego us<sup>3</sup>ugodawcy jest uszkodzony lub nieaktualny.
- {button ,JI(`>proc4',`IDH\_EXIT\_TRY\_AGAIN')} \_\_\_\_\_\_\_Gdy Kreator publikacji w sieci Web wylicza<sup>3</sup> us<sup>3</sup>ugodawców w tym systemie, wyst<sup>1</sup>pi<sup>3</sup> b<sup>31</sup>d.
- {button ,JI(`>proc4',`IDH\_UNINSTALL')} Kreator publikacji w sieci Web nie móg<sup>3</sup> okreœliæ numeru wersji Twojego us<sup>3</sup>ugodawcy.
- {button ,JI(`>proc4',`IDH\_CHOOSE\_SPECIFIC\_PROVIDER')} Nie mo¿na automatyczne wybraæ tego us<sup>3</sup>ugodawcy dla Twojego serwera sieci Web.
- {button ,JI(`>proc4',`IDH\_UNINSTALL')} Kreator publikacji w sieci Web nie móg<sup>3</sup> uzyskaæ prawid<sup>3</sup>owego wskaŸnika do ¿<sup>1</sup>danego us<sup>3</sup>ugodawcy.
- {button ,JI(`>proc4',`IDH\_CONTACT\_PROVIDER')} Wybrany serwer sieci Web nie wykazuje mo¿liwoœci obs<sup>3</sup>ugi wybranego us<sup>3</sup>ugodawcy.
- {button ,JI(`>proc4',`IDH\_UNINSTALL')} Kreator publikacji w sieci Web nie móg<sup>3</sup> zostaæ uruchomiony, poniewa¿ ¿aden us<sup>3</sup>ugodawca nie jest zainstalowany.
- {button ,JI(`>proc4',`IDH\_CONTACT\_PROVIDER')} Twój us<sup>3</sup>ugodawca wymaga, aby plik PostInfo znajdowa<sup>3</sup> siê na serwerze. Plik Postinfo nie zosta<sup>3</sup> znaleziony.

{button ,JI(`>proc4',`IDH\_CRS\_PROJECT')} Wybrany projekt CRS nie zawiera MAPURL.

{button ,JI(`>proc4',`IDH\_CONTACT\_PROVIDER')} Serwer CRS nie odpowiada.

{button ,JI(`>proc4',`IDH\_CONTACT\_PROVIDER')} Nie posiadasz wystarczaj<sup>1</sup>cych uprawnieñ dostêpu, aby publikowaæ na tym serwerze CRS.

{button ,JI(`>proc4',`IDH\_EXIT\_TRY\_AGAIN')} Us<sup>3</sup>ugodawca CRS nie móg<sup>3</sup> siê po<sup>31</sup>czyæ z serwerem CRS.

{button ,JI(`>proc4',`IDH\_CONTACT\_PROVIDER')} Us<sup>3</sup>ugodawca CRS nie móg<sup>3</sup> pobraæ wszystkich wymaganych informacji z pliku PostInfo na tym serwerze.

# **Spróbuj u¿yæ innej nazwy opisowej**

k.

Wpisz alternatywn<sup>1</sup> nazwê opisow<sup>1</sup> dla swojego serwera sieci Web.

# Czy problem zosta<sup>3</sup> w ten sposób rozwi<sup>1</sup>zany?

{button , CW("proc4")} Tak. Zamknij modu<sup>3</sup> usuwania problemów.

{button ,JI(`>proc4',`IDH\_CONTACT\_PROVIDER')} \_\_ Nie. Co jeszcze mo¿e byæ przyczyn<sup>1</sup>?

# **Wpisz ponownie informacje otrzymane od swojego us³ugodawcy Internetowego**

Wpisz odpowiednie dane dok<sup>3</sup>adnie tak, jak zosta<sup>3</sup>y podane przez Twojego us<sup>3</sup>ugodawcê. SprawdY, czy skªadnia i wielkoœæ liter sª dokªadnie takie same. Jeœli nie wpisano wszystkich danych w polach, w których jest to wymagane, wpisz je teraz.

## SprawdŸ fizyczne po<sup>31</sup>czenie z Internetem

Byæ mo¿e Twój komputer nie zosta<sup>3</sup> w<sup>3</sup>aœciwie po<sup>31</sup>czony przez telefon z us<sup>3</sup>ugodawc<sup>1</sup> internetowym, mo¿e masz problem z modemem, a mo¿e masz nie pod<sup>31</sup>czony albo uszkodzony przewód sieci lokalnej (LAN). SprawdŸ wszystkie fizyczne po<sup>31</sup>czenia Twojego komputera z Internetem.

# Czy problem zosta<sup>3</sup> w ten sposób rozwi<sup>1</sup>zany?

{button , CW("proc4")} \_\_ Tak. Zamknij modu<sup>3</sup> usuwania problemów.

{button ,JI(`>proc4',`IDH\_CONTACT\_PROVIDER')} \_\_ Nie. Co jeszcze mo¿e byæ przyczyn<sup>1</sup>?

#### **SprawdŸ swoj¹ nazwê u¿ytkownika i has³o**

SprawdY, czy Twoja nazwa u¿ytkownika i hasªo sł prawidªowo wpisane. Jeœli Twoja nazwa u¿ytkownika i has<sup>3</sup>o s<sup>1</sup> prawid<sup>3</sup>owe, a b<sup>31</sup>d ten nadal siê pojawia, skontaktuj siê ze swoim us<sup>3</sup>ugodawc<sup>1</sup> internetowym albo z administratorem serwera sieci Web.

# SprawdŸ, czy odpowiednie pliki s<sup>1</sup> w Twoim komputerze

Aby rozwi<sup>1</sup>zaæ ten problem, sprawdŸ czy:

- Wybrane s<sup>1</sup> pliki znajduj<sup>1</sup> siê w Twoim komputerze, w Twojej sieci albo na innych noœnikach.
- Wybrano odpowiedni<sup>1</sup> œcie¿kê do plików, które maj<sup>1</sup> byæ publikowane.
- · Masz odpowiednie uprawnienia dostêpu do plików, które maj<sup>1</sup> byæ publikowane.

# Czy problem zosta<sup>3</sup> w ten sposób rozwi<sup>1</sup>zany?

{button , CW("proc4")} \_\_ Tak. Zamknij modu<sup>3</sup> usuwania problemów.

{button ,JI(`>proc4',`IDH\_CONTACT\_PROVIDER')} \_\_ Nie. Co jeszcze mo¿e byæ przyczyn<sup>1</sup>?

# **Wybierz konkretnego us³ugodawcê**

Kreator publikacji w sieci Web nie mo¿e automatycznie okreœliæ us<sup>3</sup>ugodawcy, jaki ma byæ u¿yty przy publikowaniu Twoich stron sieci Web.

Aby kontynuowaæ, musisz wybraæ konkretnego us<sup>3</sup>ugodawcê i podaæ dodatkowe informacje na temat Twojego serwera sieci Web. Jeœli nie masz informacji o serwerze wymaganych przez kreatora, skontaktuj siê ze swoim us<sup>3</sup>ugodawc<sup>1</sup> internetowym lub z administratorem systemu, aby je uzyskaæ.

{button , CW("proc4")} \_\_ Tak. Zamknij modu<sup>3</sup> usuwania problemów.

{button ,JI(`>proc4',`IDH\_CONTACT\_PROVIDER')} \_\_ Nie. Co jeszcze może byæ przyczyn<sup>1</sup>?

# **Wybierz inny projekt CRS**

Kreator publikacji w sieci Web nie mo¿e opublikowaæ Twoich stron, poniewa¿ wpisana przez Ciebie nazwa projektu CRS jest nieprawid<sup>3</sup>owa, albo projekt CRS nie zosta<sup>3</sup> prawid<sup>3</sup>owo skonfigurowany przez Twojego us<sup>3</sup>ugodawcê internetowego. Zrób co nastêpuje:

- · Ponownie wpisz nazwê projektu CRS.
- · Wpisz now<sup>1</sup> nazwê projektu CRS.
- Skontaktuj siê ze swoim us<sup>3</sup>ugodawc<sup>1</sup> internetowym albo z administratorem systemu, aby stwierdziæ, czy projekt CRS jest prawid<sup>3</sup>owo skonfigurowany.

## Skontaktuj siê z pomoc<sup>1</sup> techniczn<sup>1</sup> firmy Microsoft

Zdarzy<sup>3</sup>o Ci siê napotkaæ problem, którego nie pomo¿e Ci rozwi<sup>1</sup>zaæ ten modu<sup>3</sup> usuwania problemów. Najprawdopodobniej wyst<sup>1</sup>pi<sup>3</sup> b<sup>31</sup>d w Kreatorze publikacji w sieci Web. Skontaktuj siê z pomoc<sup>1</sup> techniczn<sup>1</sup> firmy Microsoft. Pamiêtaj, aby podaæ pracownikowi pomocy technicznej dok<sup>3</sup>adne teksty b<sup>3</sup>êdów napotkanych w kreatorze.

{button ,JI(`>proc4',`IDH\_TRB')} Wróæ na pocz<sup>1</sup>tek modu<sup>3</sup>u usuwania problemów.

{button , CW("proc4")} \_\_ Zamknij modu<sup>3</sup> usuwania problemów.

# **Zamknij kreatora i spróbuj jeszcze raz**

Kreator publikacji w sieci Web napotka<sup>3</sup> b<sup>31</sup>d. Zamknij kreatora. Aby kontynuowaæ, uruchom kreatora i wprowadŸ odpowiednie dane potrzebne do publikowania Twoich plików.

# Czy problem zosta<sup>3</sup> w ten sposób rozwi<sup>1</sup>zany?

{button, CW("proc4")} Tak. Zamknij modu<sup>3</sup> usuwania problemów.

{button ,JI(`>proc4',`IDH\_RESTART')} \_\_\_\_\_ Nie. Co jeszcze może byæ przyczyn<sup>1</sup>?

## **Uruchom ponownie komputer i spróbuj jeszcze raz**

- 1 Zamknij Kreatora publikacji w sieci Web i wszystkie inne otwarte programy.
- 2 Kliknij przycisk **Start**, a nastêpnie kliknij **Zamknij system**.
- 3 Kliknij opcjê **Uruchom ponownie komputer**.
- 4 Kliknij przycisk **Tak**.
- · Uruchom kreatora.
- · Wpisz odpowiednie dane potrzebne do publikowania Twoich plików.

# Czy problem zosta<sup>3</sup> w ten sposób rozwi<sup>1</sup>zany?

{button , CW("proc4")} \_\_ Tak. Zamknij modu<sup>3</sup> usuwania problemów.

{button ,JI(`>proc4',`IDH\_UNINSTALL')} \_\_\_ Nie. Co jeszcze może byæ przyczyn<sup>1</sup>?

# **Odinstaluj, a nastêpnie ponownie instaluj Kreatora publikacji w sieci Web**

- 1 Kliknij przycisk **Start**, a nastêpnie wska¿ **Ustawienia**.
- 2 Kliknij **Panel sterowania**.
- 3 Kliknij przycisk **Dodaj/usuñ programy**.
- 4 Wybierz pozycjê **Kreator publikacji w sieci Web**.
- 5 Kliknij przycisk **Dodaj/usuñ**.
- · Uruchom ponownie swój komputer.
- · Ponownie zainstaluj kreatora.
- · Uruchom kreatora.
- · Wpisz odpowiednie dane potrzebne do publikowania Twoich plików.

# Czy problem zosta<sup>3</sup> w ten sposób rozwi<sup>1</sup>zany?

{button , CW("proc4")} \_\_ Tak. Zamknij modu<sup>3</sup> usuwania problemów.

{button ,JI(`>proc4',`IDH\_CONTACT\_PROVIDER')} \_\_ Nie. Co jeszcze mo¿e byæ przyczyn<sup>1</sup>?

### Skontaktuj siê ze swoim us<sup>3</sup>ugodawc<sup>1</sup> internetowym

Zdarzy<sup>3</sup>o Ci siê napotkaæ problem, którego nie pomo¿e Ci rozwi<sup>1</sup>zaæ ten modu<sup>3</sup> usuwania problemów. Najprawdopodobniej dane wprowadzone do kreatora s<sup>1</sup> nieprawid<sup>3</sup>owe, Twój us<sup>3</sup>ugodawca internetowy zmieni<sup>3</sup> ustawienia w swoim serwerze albo te¿ us<sup>3</sup>ugodawca ma problemy ze swoim systemem.

Aby mo¿na by<sup>3</sup>o kontynuowaæ publikowanie przy u¿yciu Kreatora publikacji w sieci Web, musi prawid<sup>3</sup>owo dzia³aæ serwer sieci Web, na którym chcesz opublikowaæ swoje pliki, musisz mieæ odpowiednie uprawnienia dla tego serwera i musisz podaæ szczegó<sup>3</sup>owe i dok<sup>3</sup>adne informacje o Twoim us<sup>3</sup>ugodawcy i serwerze sieci Web.

Jeœli wszystkie próby usuwania problemów nie powiod<sup>1</sup> siê, skontaktuj siê z osob<sup>1</sup> administruj<sup>1</sup>c<sup>1</sup> serwerem sieci Web, na którym próbujesz opublikowaæ swoje pliki. Bêdzie to albo Twój us<sup>3</sup>ugodawca internetowy albo administrator systemu. Koniecznie poinformuj swojego us<sup>3</sup>ugodawcê o wszystkich napotkanych b<sup>3</sup>êdach.

Jeœli napotkany b<sup>31</sup>d jest charakterystyczny dla kreatora, skontaktuj siê z pomoc<sup>1</sup> techniczn<sup>1</sup> firmy Microsoft.

{button ,JI(`>proc4',`IDH\_TRB')} Wróæ na pocz<sup>1</sup>tek modu<sup>3</sup>u usuwania problemów.

{button ,CW("proc4")} Zamknij modu³ usuwania problemów.

To jest b<sup>31</sup>d wewnêtrzny.